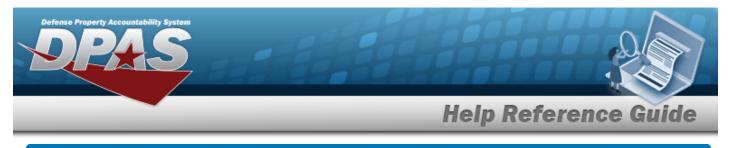

# Search for a JOB ORDER NBR Inquiry — Criteria

## **Overview**

The Maintenance and Utilization (M&U) module JOB ORDER NBR Inquiry process provides the ability to search for job order numbers.

# Navigation

Inquiries > Inquiries > JOB ORDER NBR > JOB ORDER NBR Inquiry Search Criteria page

## Procedures

#### Search for a JOB ORDER NBR Inquiry — Criteria

One or more of the Search Criteria fields can be entered to isolate the results. By default, all

results are displayed. Selecting at any point of this procedure returns all fields to the default "All" setting.

1. In the Search Criteria box, choose which available field to use in the search.

| ~                                               |          |                    |          |  |  |
|-------------------------------------------------|----------|--------------------|----------|--|--|
| New Query                                       |          |                    |          |  |  |
|                                                 |          |                    |          |  |  |
|                                                 |          |                    |          |  |  |
| lob Order Number Inqui                          | irv      |                    |          |  |  |
| Job Order Number Inqui                          |          |                    |          |  |  |
| Job Order Number Inqui                          | Operands | Search Value(s)    |          |  |  |
|                                                 | Operands | Search Value(s)    | ~        |  |  |
| Available Field(s)                              | Operands |                    | •        |  |  |
| Available Field(s) *Maint Activity / Owning UIC | Operands | BROOKS MA / BROOKS | <b>v</b> |  |  |

- 2. Choose which Available Field(s) to use in the search.
  - **A.** The first Available Field(s) option (MAINT ACTIVITY/OWNING UIC) automatically populates and is not editable.

Helpdesk

1-844-843-372

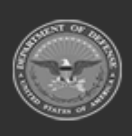

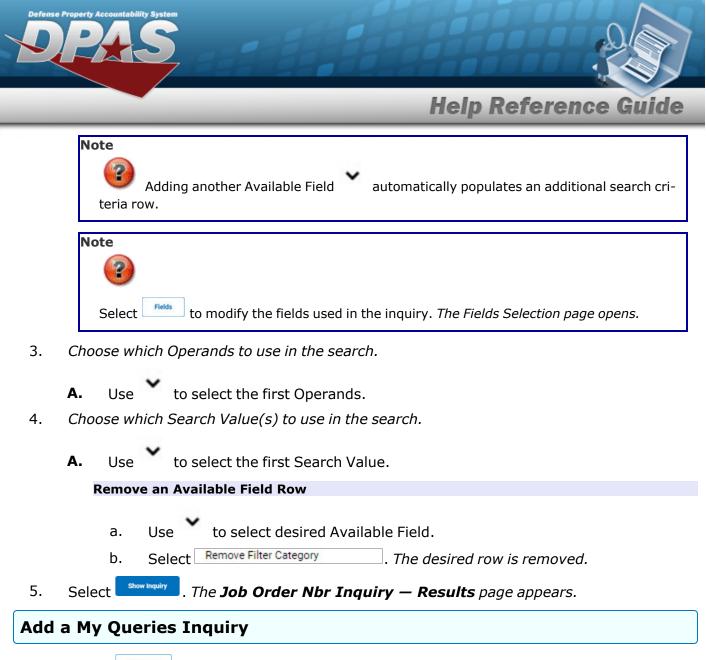

1. Select <u>New Query</u>. The page refreshes, and My Queries changes from a drop-down field to a text field.

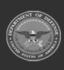

DPAS Helpdesk

1-844-843-3727

| Defense  | e Property Accountability System                                                                                                    |
|----------|----------------------------------------------------------------------------------------------------|
|          | Help Reference Guide                                                                                                    |
|          | My Queries       I       Add Query       Cancel Query   Job Order Number Inquiry                                                                                                    |
|          | Available Field(s)       Operands       Search Value(s)         *Maint Activity / Owning UIC       =       V         Select an Item       V          Reset                                                                                                    |
| 2.<br>3. | Enter the Query Name in the field provided. <i>This is a 90 alphanumeric character field.</i><br>Select Add Query . <i>The Query and the information entered in the Search Criteria grid are added to My Queries. Select</i> Carcel Query to disregard the Query. |
| 4.       | Select Fields . The <b>Job Order Nbr Inquiry — Select Fields</b> page appears.                                                                                                    |
|          | Select show Inquiry . The Job Order Nbr Inquiry — Results page appears.                                                                                                    |

1. Use to select the desired saved query. *The page refreshes, and the selected query information appears in the search criteria grid.* 

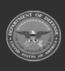

Select a My Queries Inquiry

DPAS Helpdesk 1-844-843-3727

|                                                                                                    |                                                                                           | H                                                   |                                    |                                |                                       |                      |      |
|----------------------------------------------------------------------------------------------------|-------------------------------------------------------------------------------------------|-----------------------------------------------------|------------------------------------|--------------------------------|---------------------------------------|----------------------|------|
|                                                                                                    | _                                                                                         |                                                     | _                                  | Hel                            | p Refe                                | erence (             | iu   |
| My Queries                                                                                                    |                                                                                           |                                                     |                                    |                                |                                       |                      |      |
|                                                                                                    | •                                                                                         |                                                     |                                    |                                |                                       |                      |      |
| New Query                                                                                                    |                                                                                           |                                                     |                                    |                                |                                       |                      |      |
|                                                                                                    |                                                                                           |                                                     |                                    |                                |                                       |                      |      |
| Job Order Number In                                                                                                    | nquiry                                                                                    |                                                     |                                    |                                |                                       |                      |      |
| Available Field(s)  *Maint Activity / Owning UIC                                                                                     | Operands                                                                                  | ~                                                   | Search Value(s) BROOKS MA / BROOKS | ~                              |                                       |                      |      |
| Select an Item                                                                                                    | ✓                                                                                         | ~                                                   |                                    |                                |                                       |                      |      |
|                                                                                                    |                                                                                           |                                                     |                                    |                                |                                       |                      |      |
| -                                                                                                    |                                                                                           |                                                     |                                    |                                |                                       | Reset Fields         |      |
| Select Fields .<br>OR<br>Select Show Inquiry                                                                                         |                                                                                           |                                                     | or Inquiry — .<br>Nbr Inquiry      |                                |                                       |                      |      |
| OR                                                                                                    |                                                                                           |                                                     | or Inquiry — .<br>Nbr Inquiry      |                                |                                       |                      |      |
| OR                                                                                                    | . The <b>Job (</b>                                                                        | Order                                               |                                    |                                |                                       |                      |      |
| Select .<br>OR<br>Select Show Inquiry<br>ate a My Que<br>Use to sel                                                                  | . The Job C<br>eries Inqui<br>ect the desire                                              | <b>Order</b><br>iry<br>ed sav                       | Nbr Inquiry<br>red query. The      | — <b>Results</b><br>page refre | <i>s page app</i><br><i>shes, the</i> | pears.               | ia f |
| Select .<br>OR<br>Select Show inquiry<br>ote a My Que<br>Use to sel<br>change, and                                                   | . The Job C<br>eries Inqui<br>ect the desire                                              | <b>Order</b><br>iry<br>ed sav                       | Nbr Inquiry<br>red query. The      | — <b>Results</b><br>page refre | <i>s page app</i><br><i>shes, the</i> | <i>search criter</i> | ia f |
| Select OR<br>Select Show inquiry<br>ote a My Que<br>Use to sel<br>change, and<br>appears in the                                      | . The Job C<br>eries Inqui<br>ect the desire                                              | <b>Order</b><br>iry<br>ed sav                       | Nbr Inquiry<br>red query. The      | — <b>Results</b><br>page refre | <i>s page app</i><br><i>shes, the</i> | <i>search criter</i> | ia f |
| OR<br>Select Show Inquiry<br><b>Ite a My Que</b><br>Use to sel<br>change, and<br>appears in the<br>My Queries<br>Test 2              | . The <b>Job C</b><br>eries Inqui<br>ect the desire<br>New Query is join<br>search criter | <b>Order</b><br>iry<br>ed sav<br>ned by<br>ria grid | Nbr Inquiry<br>red query. The      | — <b>Results</b><br>page refre | <i>s page app</i><br><i>shes, the</i> | <i>search criter</i> | ia f |
| OR<br>Select Show Inquiry<br>Inte a My Que<br>Use to sel<br>change, and<br>appears in the<br>My Queries<br>Test 2                    | . The Job C<br>eries Inqui<br>ect the desire<br>New Query is join<br>search criter        | <b>Order</b><br>iry<br>ed sav<br>ned by<br>ria grid | Nbr Inquiry<br>red query. The      | — <b>Results</b><br>page refre | <i>s page app</i><br><i>shes, the</i> | <i>search criter</i> | ia f |
| OR<br>Select Show Inquiry<br>Inte a My Que<br>Use to sel<br>change, and<br>appears in the<br>My Queries<br>Test 2<br>New Query Updat | . The Job C<br>eries Inqui<br>ect the desire<br>New Query is join<br>search criter        | Order<br>iry<br>ed sav<br>ned by<br>ria grid        | Nbr Inquiry<br>red query. The      | — <b>Results</b><br>page refre | <i>s page app</i><br><i>shes, the</i> | <i>search criter</i> | ia f |

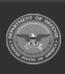

Reset

Fields

DPAS Helpdesk 1-844-843-3727 🏼 🏼

Show Inquiry

| Defense | Property Accountability System<br>Property Accountability System                                                                                   |           | Q.     |                           |
|---------|----------------------------------------------------------------------------------------------------|-----------|--------|---------------------------|
| _       | Help Ref                                                                                                    | erene     | ce G   | uide                      |
| 2.      | Select Update Query . The query information is updated.                                                                                            |           |        |                           |
| 2       | Select Fields . The Job Order Nbr Inquiry — Select Fields page                                                                                     | e appears | 5.     |                           |
| 3.      | OR                                                                                                    |           |        |                           |
|         | Select show inquiry. The Job Order Nbr Inquiry — Results page ap                                                                                   | opears.   |        |                           |
| Dele    | te a My Queries Inquiry                                                                                                    |           |        |                           |
| 1.      | Use to select the desired saved query. The page refreshes, an<br>Update Query and Delete Query. The selected query information appears in<br>grid. |           | IS JC  | <i>bined by</i><br>iteria |
|         | My Queries                                                                                                    |           |        |                           |
|         | Test 2                                                                                                    |           |        |                           |
|         | New Query Update Query Delete Query                                                                                                    |           |        |                           |
|         | Job Order Number Inquiry                                                                                                    |           |        |                           |
|         | Available Field(s) Operands Search Value(s)           *Maint Activity / Owning UIC         =         V         BROOKS MA / BROOKS         V        |           |        |                           |
|         | Select an Item                                                                                                    |           |        |                           |
|         |                                                                                                    |           |        |                           |
|         |                                                                                                    | Reset     | Fields | Show Inquiry              |
| 2.      | Select Delete Query . The query information is removed.                                                                                            |           |        |                           |
| Revi    | se the Fields for the Inquiry                                                                                                    |           |        |                           |

Select Fields . The Job Order Number Inquiry — Select Fields page appears.

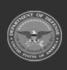

DPAS Helpdesk 1-844-843-3727

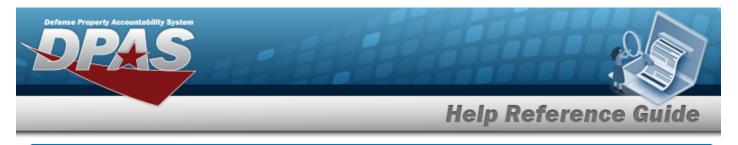

# Search for a JOB ORDER NBR Inquiry — Results

## Navigation

Inquiries > Inquiries > JOB ORDER NBR > Search Criteria > Show Inquiry > JOB ORDER NBR Inquiry Search Results page

### **Procedures**

#### **Export the JOB ORDER NBR Inquiry Results**

#### Cancel

Selecting at any point of this procedure removes all revisions and closes the page. **Bold** numbered steps are required.

1. Select 🖾 🗸 to choose the print format (Excel, PDF, or Word). *The procedure leaves the application based on the selection made.* 

| Rows Retrieved | 1 = 5              |            |            |             |                        |              |                    |               |               |   |   |  |
|----------------|--------------------|------------|------------|-------------|------------------------|--------------|--------------------|---------------|---------------|---|---|--|
| ⊲ < [          | 1 of 1 > >         | $\bigcirc$ |            |             |                        | Find   Next  |                    |               |               |   |   |  |
| Job Order Nbr  | Job Order Nbr Desc |            | Eff Date   |             | End Date               | Reimbursable | Authorized Dol Amt | Avail Dol Amt | Total Charges |   |   |  |
| 1234576890209  | TEST 2             |            | 1/3/2022 1 | 2:00:00 AM  | 1/21/2022 12:00:00 AM  | Yes          | 0.00               |               |               |   |   |  |
| 23456778       | TEST               |            | 1/6/2022 1 | 2:00:00 AM  | 1/20/2022 12:00:00 AM  | Yes          | 0.00               |               |               |   |   |  |
| 234678895      | TEST               |            | 1/4/2022 1 | 2:00:00 AM  | 1/8/2022 12:00:00 AM   | Yes          | 0.00               |               |               |   |   |  |
| DDL12345679012 | DDL123456789012    |            | 1/1/2022 1 | 2:00:00 AM  | 12/31/2023 12:00:00 AM | No           | 0.00               |               |               |   |   |  |
| MAINTENANCE    | MAINTENANCE        |            | 8/28/2015  | 12:00:00 AM | 8/28/2017 12:00:00 AM  | Yes          | 100000.00          |               | 99839.08      |   |   |  |
| ٩              |                    |            |            | For O       | fficial Use Only       |              |                    |               |               |   |   |  |
|                |                    |            |            |             |                        |              |                    |               |               |   |   |  |
|                |                    |            |            |             |                        |              |                    |               |               | _ | 4 |  |
| Note           |                    |            |            |             |                        |              |                    |               |               |   |   |  |
| Note           |                    |            |            |             |                        |              |                    |               |               |   |   |  |

To reach the optional fields, refer to the Maintenance Asset Utilization — Field Selection page.

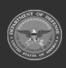

| Defense | Property Accountability System                                                                               |
|---------|----------------------------------------------------------------------------------------------------|
| _       | Help Reference Guide                                                                                         |
| 2.      | Select Cancel . The Job Order Nbr Inquiry — Criteria page appears.                                           |
| Sear    | ch the Results                                                                                               |
| 1.      | Select the empty field Find   Next                                                                           |
| 2.      | Enter the characters or words to search. Entries are not case sensitive.                                     |
| 3.      | Select <b>Find</b> to search for the entry. <i>The entry appears highlighted in the file.</i>                |
| 4.      | Select Next to find the next matching value. <i>This feature is available if multiple results are found.</i> |
| View    | v the Job Order Nbr Detail                                                                                   |

Select the desired JOB ORDER NBR row. *The Job Order Nbr Inquiry Detail — Basic page appears.* 

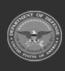

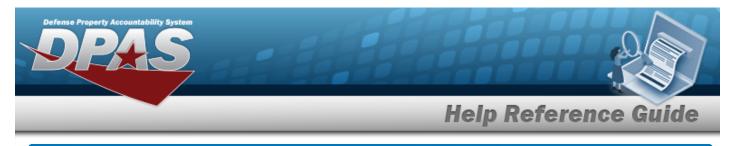

# Select Fields for the JOB ORDER NBR Inquiry

# Navigation

Inquiries > Inquiries > JOB ORDER NBR > Search Criteria > JOB ORDER NBR Inquiry Fields Selection page

### **Procedures**

**Choose the Extracted Inquiry File Details** 

Selecting at any point of this procedure removes all revisions and closes the page, whereas selecting returns all fields to the default "All" setting.

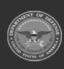

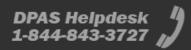

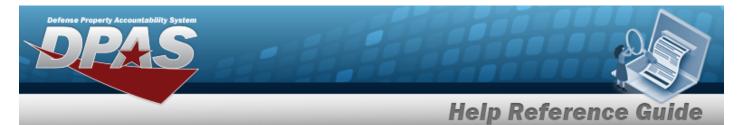

| Eman Exel File |                   |                                                                    |                                                       |                                                    | Extract Text, Comma Separated File                              |                                                |                                               |  |  |
|----------------|-------------------|--------------------------------------------------------------------|-------------------------------------------------------|----------------------------------------------------|-----------------------------------------------------------------|------------------------------------------------|-----------------------------------------------|--|--|
| Extract M      |                   |                                                                    |                                                       |                                                    | Privacy Type                                                    | Private                                        | -                                             |  |  |
| Select         | ions              | •]                                                                 | New Selection List                                    |                                                    |                                                                 |                                                |                                               |  |  |
| 0              | Field             | Field Description                                                  |                                                       |                                                    |                                                                 |                                                |                                               |  |  |
| 8              | Action URC        | Accountable Unit Identification<br>UIC to consolidate data for acc | Code - The UIC of the or<br>countability and accounts | ganization that is assig<br>ng system reporting pu | pred management responsibility for property belongin<br>rposes. | ng to a specific unit organization, or activit | x Multiple UICs may be grouped under an Accou |  |  |
| 8              | Site Id           | The active Site Id the user has                                    | acores to.                                            |                                                    |                                                                 |                                                |                                               |  |  |
| 8              | Agency Cd         | indicates the agency code and                                      | name.                                                 |                                                    |                                                                 |                                                |                                               |  |  |
| 8              | Agency<br>Name    | The name assigned to the ager                                      | NCY.                                                  |                                                    |                                                                 |                                                |                                               |  |  |
| 8              | CAGE Cd           | Controlling activities including<br>specifications/standards them  | manufacturers, vendors,<br>selves.                    | and government agenc                               | ses that control the development of specifications is           | andards, control the design, or manufactu      | re items of supply, sometimes control the     |  |  |
| 8              | Phone Nor         | Contractor Phone Number                                            |                                                       |                                                    |                                                                 |                                                |                                               |  |  |
|                | Division<br>Name  | Contractor Division Name                                           |                                                       |                                                    |                                                                 |                                                |                                               |  |  |
|                | DODAAC            | A distinctive air-position code a                                  | assigned to identify spec                             | ofic units, activities, and                        | d organizations, non-bcD and contract activities enga           | ged in the requisitioning receiving, and bil   | ing of materiel.                              |  |  |
| 8              | Critir Name       | The name of the Contractor                                         |                                                       |                                                    |                                                                 |                                                |                                               |  |  |
|                | Address 1         | Address of the Contractor.                                         |                                                       |                                                    |                                                                 |                                                |                                               |  |  |
|                | Address 2         | Second Address of the Contract                                     | no.                                                   |                                                    |                                                                 |                                                |                                               |  |  |
| 8              | City              | The name of the Dity where the                                     | Contractor is located.                                |                                                    |                                                                 |                                                |                                               |  |  |
| 8              | State Cd          | The Date where the contractor                                      | is located.                                           |                                                    |                                                                 |                                                |                                               |  |  |
| 8              | ZP-Cd             | The Zg Cd where the contracto                                      | or is located                                         |                                                    |                                                                 |                                                |                                               |  |  |
| 8              | Country Cd        | The name of the Country where                                      | e the Contractor is locate                            | et.                                                |                                                                 |                                                |                                               |  |  |
| 8              | DON               | Defense Switched Network                                           |                                                       |                                                    |                                                                 |                                                |                                               |  |  |
| 8              | E-Mail<br>Address | Electronic Mail Address of the                                     | Contractor                                            |                                                    |                                                                 |                                                |                                               |  |  |
|                | FAX Nor           | Contractor FAX Number.                                             |                                                       |                                                    |                                                                 |                                                |                                               |  |  |
| •              | Tien Cd           | This code identifies the type of                                   | transaction processed.                                |                                                    |                                                                 |                                                |                                               |  |  |
| 8              | Extend By         | The name of the entity insertion                                   | g this low                                            |                                                    |                                                                 |                                                |                                               |  |  |
| 8              | ExtEd Dr          | The date this row was incerted                                     | into the detabase.                                    |                                                    |                                                                 |                                                |                                               |  |  |
| 8              | Lest Tren Dt      | Date when the last transaction                                     | took place. Automatical                               | ly assigned by the syste                           | m.                                                              |                                                |                                               |  |  |
| 8              | Last Up the<br>By | Last Updated By (user id)                                          |                                                       |                                                    |                                                                 |                                                |                                               |  |  |
| 8              | Renato            | A text field available to record it                                | local information/wason                               | for change to record.                              |                                                                 |                                                |                                               |  |  |
| -              | Orier Status      | Flag signifies that the Contacto                                   | and the second second                                 |                                                    |                                                                 |                                                |                                               |  |  |

- **2.** Choose the desired file type:
  - Click C to select Extract Excel File. *The extracted file on the* **View Inquiry Extract** *page is an .XLS file.*

DPAS Helpdesk 1-844-843-3727

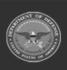

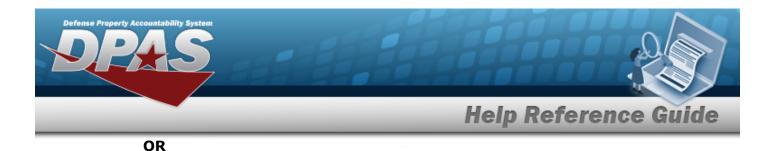

Click Click Click Click Click Comma Separated File. *The extracted file on the* **View Inquiry Extract** page is a .CSV file.

- 3. Enter an unique identifier in the Extract ID field provided. *This adds the identifier to the link on the* **View Inquiry Extract** page, and does not change the file name.
- 4. Use to select the Privacy Type.

### Add a Selection List

1. Select New Selection List . The page refreshes, and Selections changes from a drop-down field to a text field.

| Selections |                    | Add Selection List Cancel Selection |                                  |
|------------|--------------------|-------------------------------------|----------------------------------|
|            | Field              | Field Description                   |                                  |
|            | Job Order Nbr      | Job Order Nbr                       |                                  |
|            | Job Order Nbr Desc | Job Order Nbr Desc                  |                                  |
|            |                    |                                     | )                                |
|            |                    |                                     | Cancel Reset Submit Show Inquiry |

| Note<br>Selecting cancel Selection at any time from this point of the procedure removes all revisions and returns My Selections to a drop-down field.               |
|----------------------------------------------------------------------------------------------------|
| Select Add Selection List . The page refreshes, and the selected list is added. Add Selection List is replaced by Update Selection List and Delete Selection List . |
| Select for small volumes of data. <i>The <b>Job Order Nbr Inquiry — Results</b> page appears.</i>                                                                   |
| OR                                                                                                    |

Select for large volumes of data. *The Job Order Nbr Inquiry Transaction Status page appears.* 

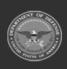

2.

|      | Predetermined Field Selection List                                                                                                    |
|------|----------------------------------------------------------------------------------------------------|
| L.   | ~                                                                                                    |
|      | Use to display the Selection List.                                                                                                    |
|      | Selections    New Selection List                                                                                                    |
|      | Field Field Description                                                                                                    |
|      | Z Job Order Nbr Job Order Nbr                                                                                                    |
|      | Job Order Nbr Desc Job Order Nbr Desc                                                                                                    |
|      | Cancel Reset Submit Show I                                                                                                    |
|      | Select <b>Submit</b> for large volumes of data. <i>The <b>Job Order Nbr Inquiry Transaction</b></i> <b>Status</b> page appears.                                                                                                  |
| pdat | te a Selection List                                                                                                    |
| L.   | Use to select the desired Selection List. <i>The page refreshes, the search criteria fiel</i>                                                                                                    |
|      | change, and New Selection List is joined by Update Selection List and Delete Selection List .                                                                                                    |
|      | change, and       New Selection List       is joined by       Update Selection List       Delete Selection List         Selections       Test 2       New Selection List       Delete Selection List       Delete Selection List |
|      | change, and is joined by and .                                                                                                    |
|      |                                                                                                    |
|      | Change, and     Is joined by     and       Selections     Test 2     New Selection List   Delete Selection List Delete Selection List                                                                                            |

Select show Inquiry for small volumes of data. *The Job Order Nbr Inquiry – Results page appears.* 

DPAS Helpdesk 1-844-843-3727

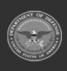

| J   | e Property Accountability System                                                                                                    |
|-----|----------------------------------------------------------------------------------------------------|
|     | Help Reference Guide                                                                                                    |
| _   | OR                                                                                                    |
|     | Select for large volumes of data. <i>The <b>Job Order Nbr Inquiry Transaction Status</b> page appears.</i>                                                                                                    |
| ele | ete a Selection List                                                                                                    |
|     |                                                                                                    |
|     | Use to select the desired Selection List. The page refreshes, the search criteria field change, and New Selection List is joined by Update Selection List and Delete Selection List .                                                     |
|     | change, and New Selection List is joined by Update Selection List and Delete Selection List.                                                                                                    |
| 1.  | change, and       New Selection List       Update Selection List       Delete Selection List       Delete Selection List         Selections       Test 2       New Selection List       Delete Selection List       Delete Selection List |

### Modify the Fields Used for the Inquiry

Selecting at any point of this procedure removes all revisions and closes the page. **Bold** numbered steps are required.

One or more of the Search Criteria fields can be entered to isolate the results. By default, all

results are displayed. Selecting at any point of this procedure returns all fields to the default "All" setting.

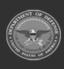

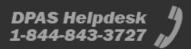

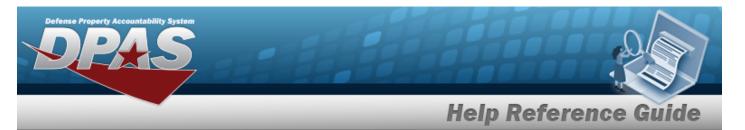

| Extract Exc | cel File 💿                  | Extract Text, Com<br>File                                                 | Extract Text, Comma Separated O |  |  |  |  |
|-------------|-----------------------------|---------------------------------------------------------------------------|---------------------------------|--|--|--|--|
| Extract Id  |                             | Privacy Type                                                              | Private 🗸                       |  |  |  |  |
| Selections  |                             | New Selection List                                                        |                                 |  |  |  |  |
|             | Field                       | Field Description                                                         |                                 |  |  |  |  |
|             | Job Order Nbr               | Job Order Nbr                                                             |                                 |  |  |  |  |
|             | Job Order Nbr Desc          | Job Order Nbr Desc                                                        |                                 |  |  |  |  |
| <b>Z</b>    | Eff Date                    | Effective date of the job order                                           |                                 |  |  |  |  |
| <b>~</b>    | End Date                    | End date of the job order                                                 |                                 |  |  |  |  |
|             | Reimbursable                | Is the job reimbursable                                                   |                                 |  |  |  |  |
| <b>~</b>    | Authorized Dol Amt          | Authorized dollar amount                                                  |                                 |  |  |  |  |
| <b>~</b>    | Avail Dol Amt               | Avail Dol Amt                                                             |                                 |  |  |  |  |
| <b>~</b>    | Total Charges               | Total Charges                                                             |                                 |  |  |  |  |
|             | Estbd By                    | Estbd By                                                                  |                                 |  |  |  |  |
|             | Estbd Dt/Tm                 | Estbd Dt/Tm                                                               |                                 |  |  |  |  |
|             | Last Updtd By               | Last Updtd By                                                             |                                 |  |  |  |  |
|             | Last Tran Dt/Tm             | Last Tran Dt/Tm                                                           |                                 |  |  |  |  |
|             | Maint Activity / Owning UIC | An organizational unit responsible for the maintenance and/or utilization | ion management of assets.       |  |  |  |  |
|             | Remarks                     | Remarks                                                                   |                                 |  |  |  |  |
|             | Site Id                     | The active Site Id the user has access to.                                |                                 |  |  |  |  |
|             | UIC                         | The UIC of the maintenance activity assigned to service the asset.        |                                 |  |  |  |  |

2. Select the fields required for the inquiry. *The first 8 fields are automatically selected.* 

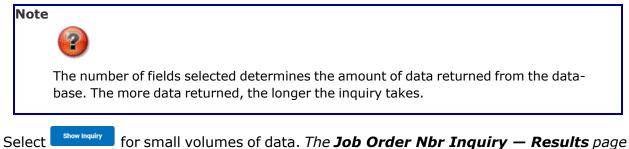

Select for small volumes of data. *The Job Order Nbr Inquiry — Results page appears.* 

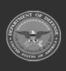

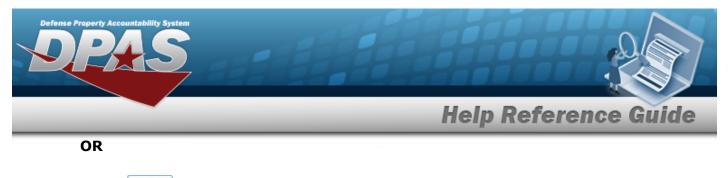

Select for large volumes of data. *The Job Order Nbr Inquiry Transaction Status page appears.* 

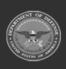

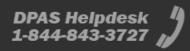

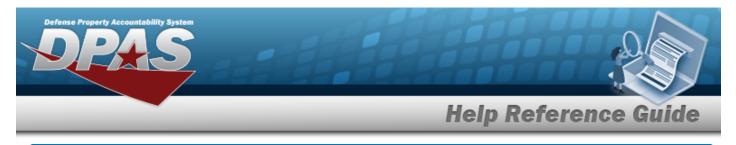

# **View the JOB ORDER NBR Inquiry Detail — Basic**

## Navigation

Inquiries > Inquiries > JOB ORDER NBR > Search Criteria > Search Results > Inquiry Row hyperlink > JOB ORDER NBR Inquiry Detail — Basic page

### **Procedures**

#### **Export the JOB ORDER NBR Inquiry Detail — Basic**

Cancel

Selecting at any point of this procedure removes all revisions and closes the page. **Bold** numbered steps are required.

1. Verify the Basic Detail tab.

| Basic Detail                |                       |                       |                       |     |
|-----------------------------|-----------------------|-----------------------|-----------------------|-----|
| < 1 of 1                    |                       | Fin                   | i   Next              |     |
|                             |                       |                       |                       |     |
| ob Order Number Inquir      | y - Basic Detail      |                       |                       |     |
| Job Order Nbr               | MAINTENANCE           | Job Order Desc        | MAINTENANCE           |     |
| Reimbursable                | Yes                   | Authorized Dol Amt    | \$100,000.00          |     |
| Actual Dol Amt              | \$160.92              | Avail Doc Amt         | \$99,839.08           |     |
| Eff Dt                      | 8/28/2015 12:00:00 AM | End Dt                | 8/28/2017 12:00:00 AM |     |
| Maint Activity / Owning UIC | BROOKS MA / BROOKS    | UIC                   | BROOKS                |     |
| Site ID                     | FUNC-2                |                       |                       |     |
| Estbd Dt/Tm                 | 8/28/2015 1:16:23 PM  | Estbd By              | DMBROOKS              |     |
| Last Tran Dt/Tm             | 8/28/2015 1:16:23 PM  | Lst Updtd By          | DMBROOKS              |     |
| Remarks                     |                       |                       |                       |     |
| Nonarko                     |                       | 04/13/2023 16:29      |                       |     |
|                             |                       | For Official Use Only |                       |     |
|                             |                       |                       |                       |     |
|                             |                       |                       |                       |     |
|                             |                       |                       |                       | Car |
|                             |                       |                       |                       |     |

- 2. Select 🖾 🗹 to choose the print format (Excel, PDF, or Word). *The procedure leaves the application based on the selection made.*
- 3. Follow the prompts provided by the computer.

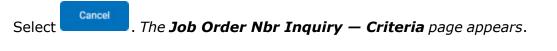

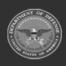

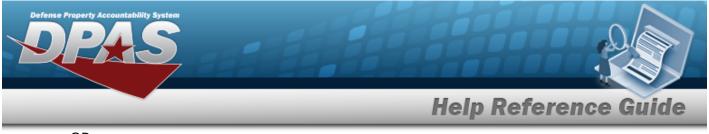

OR

Select the Detail tab. The Job Order Nbr Inquiry Detail page appears.

#### Search the Results

- 1. Select the empty field Find | Next
- 2. Enter the characters or words to search. *Entries are not case sensitive.*
- 3. Select Find to search for the entry. *The entry appears highlighted in the file.*
- 4. Select Next to find the next matching value. *This feature is available if multiple results are found.*

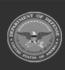

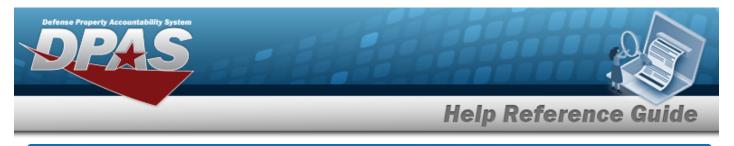

# View the JOB ORDER NBR Inquiry Detail

# Navigation

Inquiries > Inquiries > JOB ORDER NBR > Search Criteria > Search Results > Inquiry Row hyperlink > Basic Detail > Detail tab > JOB ORDER NBR Inquiry Detail page

### **Procedures**

#### **Export the JOB ORDER NBR Inquiry Detail**

Cancel

Selecting at any point of this procedure removes all revisions and closes the page. **Bold** numbered steps are required.

1. Verify the Detail tab.

| Job Order Nu    | ımber Inquiry -       | Detail  |                  |                 |                                        |                   |                               |           |                            |                 |  |
|-----------------|-----------------------|---------|------------------|-----------------|----------------------------------------|-------------------|-------------------------------|-----------|----------------------------|-----------------|--|
|                 | Job Order Nbr<br>Desc | Bill Dt | Asset ID         | Item Desc       | Dispatch Nbr                           | Dispatched To     | Dispatch<br>Purpose           | Trip Cost | lssue<br>Dt/Tm             | Return<br>Dt/Tm |  |
| MAINTENANC<br>E | MAINTENANCE           |         | 10124009035<br>1 | PICKUP<br>TRUCK | 68201508280<br>0001                    | SCOTT<br>MILEWSKI | MO - Mission<br>(Operational) | \$160.92  | 8/28/2015<br>2:00:00<br>PM | 5:00:00         |  |
|                 |                       |         |                  |                 | 1/13/2023 16:31<br>• Official Use Only |                   |                               |           |                            |                 |  |

- 2. Select 🖾 🗹 to choose the print format (Excel, PDF, or Word). *The procedure leaves the application based on the selection made.*
- 3. Follow the prompts provided by the computer.

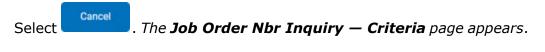

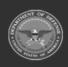

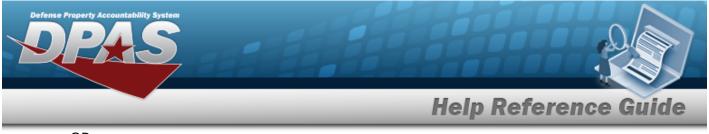

OR

Select the Basic tab. The **Job Order Nbr Inquiry Detail — Basic** page appears.

#### Search the Results

- 1. Select the empty field Find | Next
- 2. Enter the characters or words to search. *Entries are not case sensitive.*
- 3. Select Find to search for the entry. *The entry appears highlighted in the file.*
- 4. Select Next to find the next matching value. *This feature is available if multiple results are found.*

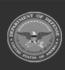

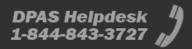